# **A Simple User Guide to the Whaley Bridge Forum**

## **17/03/09 – V0.1**

#### **1 Introduction:**

Welcome to the new Whaley Bridge Forum! It may look a little bit different, but it's pretty much the same underneath. This is a simple guide to the Whaley Bridge Forum, which may help those using it for the first time. It is a work in progress, and bits can be added to it if required.

#### **2 Registering and Logging In**

You can read posts and download the documents and pictures that people post WITHOUT ever needing to register or log in. However, if you want to post messages, then you will need to register first, and then log in. This is a simple three stage process which only takes a few seconds.

The following steps are required.

- Register (supply a user name, password and valid email)
- Await email confirmation of your registration.
- Log in using the details you supplied in 1)

#### **2.1 Registering**

The Whaley Bridge Forum is found at [http://www.whaleybridge.net](http://www.whaleybridge.net/)

To register, use the mouse, position the cursor over the "Register" text at the top right of the window, and click.

Welcome Guest In order to post a topic or reply please login or register --> Log In | Register

Follow the instructions. After agreeing to the terms of use of the site, you will be presented with the screen below. You will need to supply a valid email address and choose a user name and password. The user name you choose will be unique to you, and no-one else will be allowed to have it. Make a note of the information you type, as you will need it later!

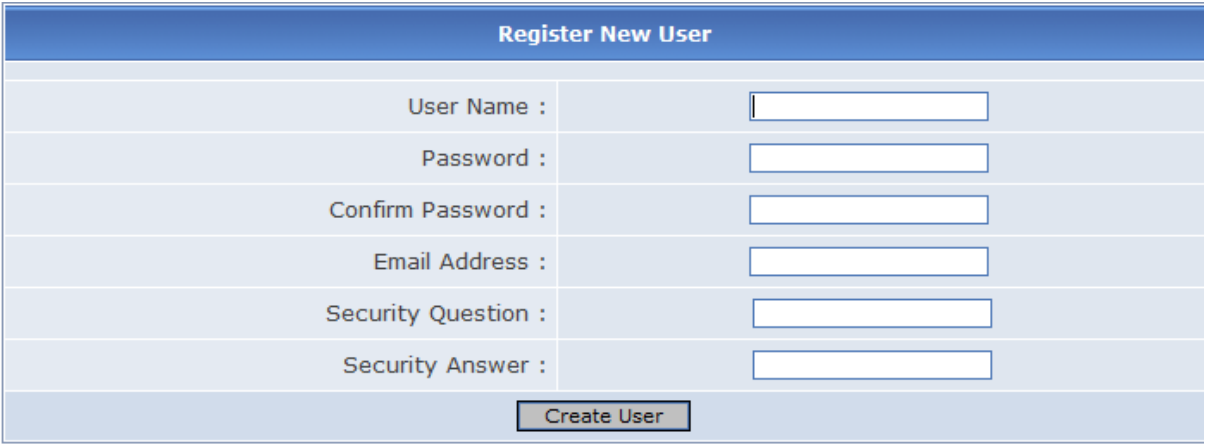

When you have filled in the information above, click on the 'Create User' button, and the following fields will appear.

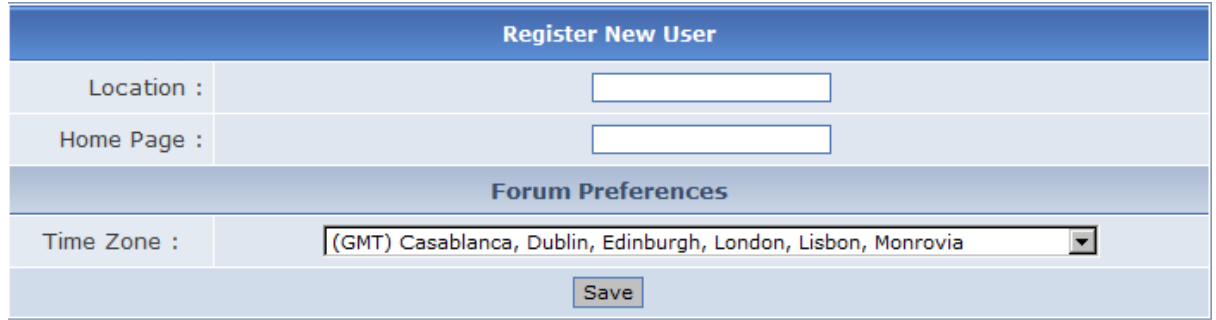

You can leave these fields alone and just click 'Save'. You will then see the following, which indicates your account has been successfully created.

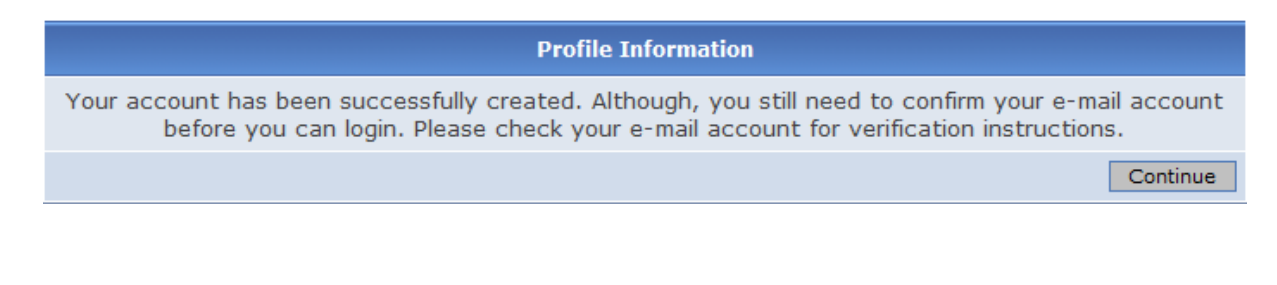

Click on 'Continue', and you will be returned to the forum front page.

#### **2.2 Email Confirmation**

An email will now have been automatically sent to the email address you entered earlier. The email will look like the one below: Open the email, and simply click on the link.

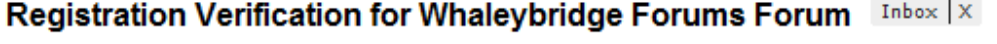

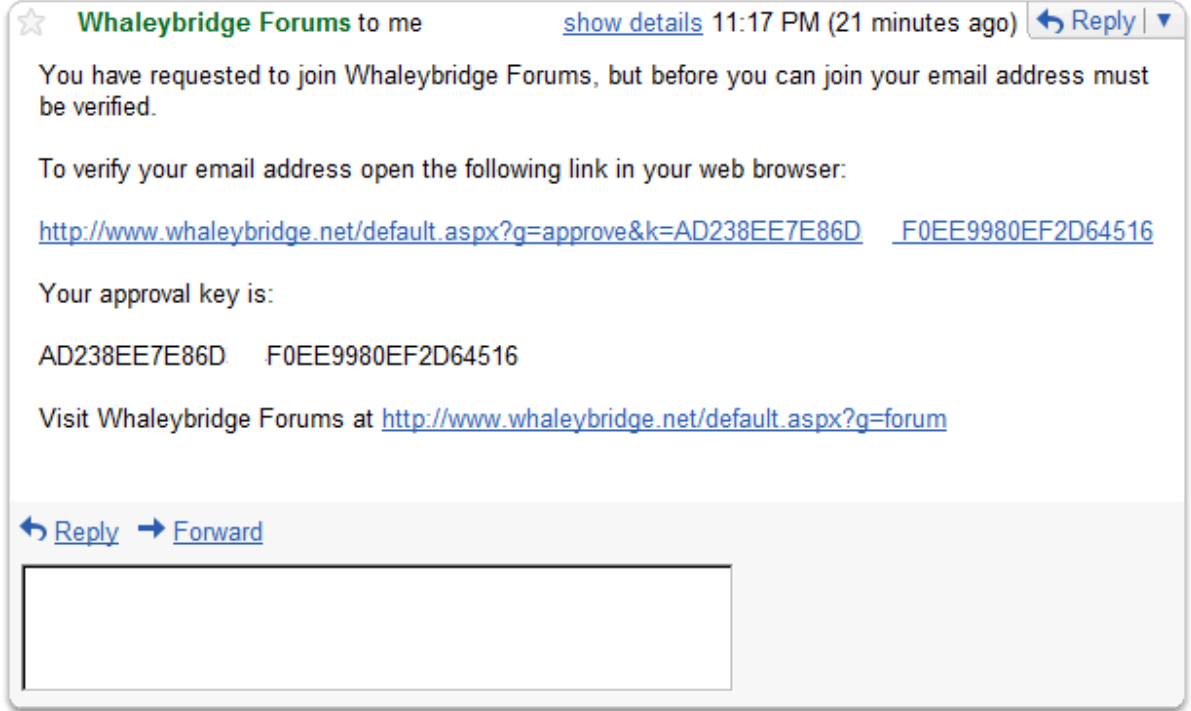

This concludes the email confirmation process.

#### **2.3 Logging In**

The final stage is Logging In. After you have clicked on the link in the email, you will automatically be taken to the forums Log In screen. This looks as below. Type in your username and password, which you previously entered in the registration step, and click on the Forum Login Button:

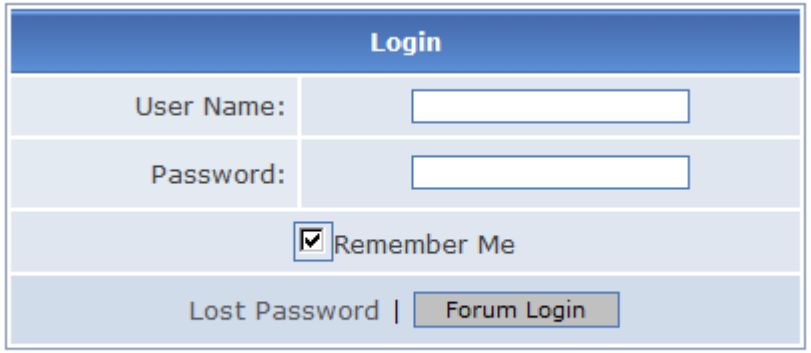

Forum kindly donated by: TrustedIT of Whaley Bridge

**Congratulations** – you are now logged in to the forum and you are able to post as you wish.

#### **2.4 Logging Out – An Important Note**

Please note that you will remain logged in to the forum until you actively Log Out, which you can do via the LogOut button on the main screen.

My Profile | Logout

#### Logged in as: utterlybutterly

On your own home computer, it can be convenient to remain logged in, and this is not a problem. Whenever you return to the forum, even after switching your computer off, you will remain logged in. However, if you ever Log In on another computer, or perhaps a public computer, it is **very important that you remember** to Log Out. If you don't, then the next user of the computer may be able to post as you and change your account details and password. BEWARE !!!!!!

#### 3 **Add additional detail about yourself using 'My Profile'**

Once you are logged in, you may want to make some changes to the way your posts appear. You may want to add a picture of yourself, or add a signature to your posts for example. This is possible via the 'My Profile menu'. The 'My profile' menu at the top right of the main screen(see red arrow in screen shot below) allows users to add as much or as little detail about themselves as they wish. It is entirely up to you how much detail you wish to add, and most users will simply not bother with it. However, it can be fun to add a picture of yourself, or suitable representation, and have this accompany any posting. You might also want to add a Signature, which will then automatically appear at the bottom of every posting you make.

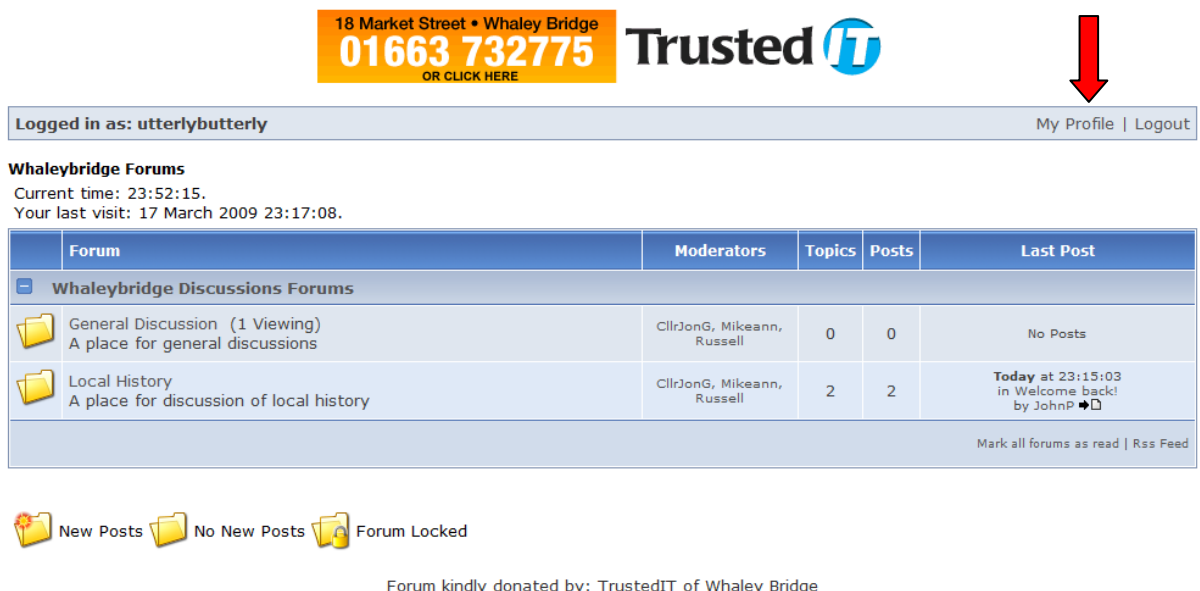

#### **3.1 Adding a picture to your profile.**

If you add a picture to your profile, it will accompany each posting you do. You can change it at will. Please do not confuse this bit of fun with the serious business of including photographs in your postings. This is dealt with later.

To add a picture, click on the 'My profile' menu shown above, and the following screen will appear.

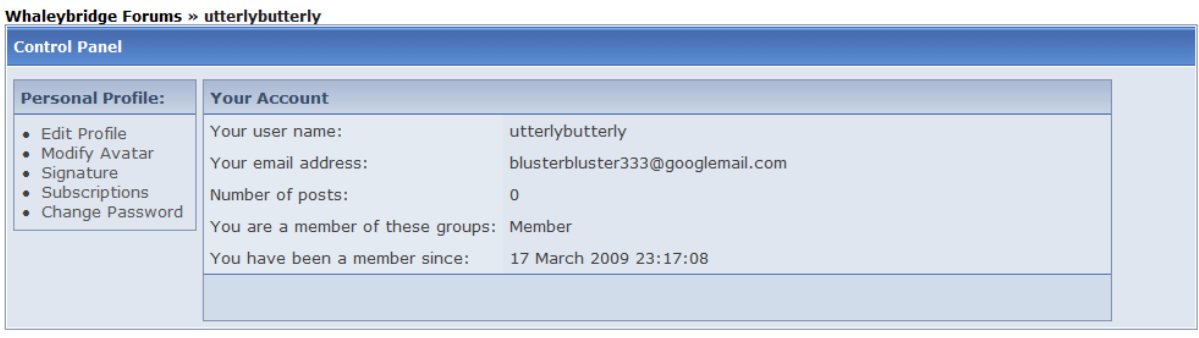

Forum kindly donated by: TrustedIT of Whaley Bridge

Select the 'Modify Avatar' text on the left hand side of the screen, and the following screen will appear.

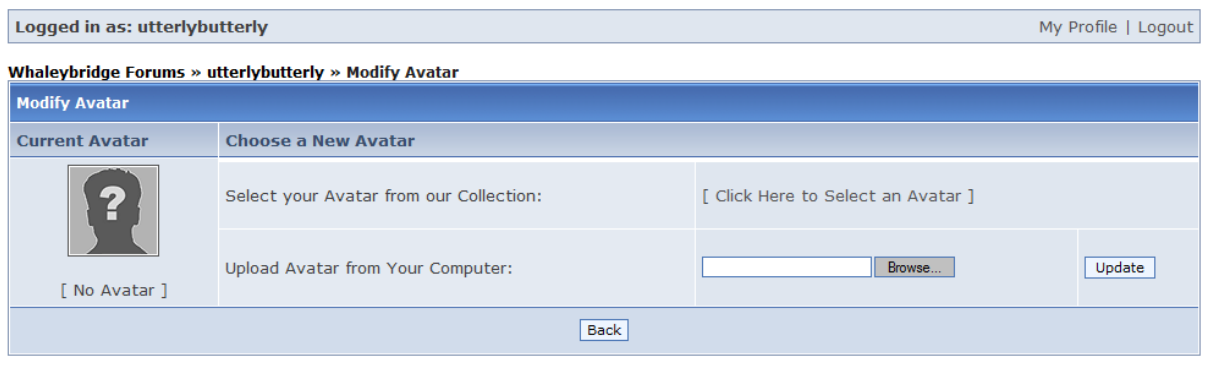

Forum kindly donated by: TrustedIT of Whaley Bridge

You can select a picture ( otherwise called an 'Avatar') from the collection, or you can upload a suitable picture from your own computer and use this. Note that any picture you upload for use as an Avatar must be no more than 50x80 pixels. You may need to resave your pictures with a lower resolution to achieve this.

#### **3.2 Adding a Signature to your profile**

To add a Signature, simply select the 'Signature' text in the screen shown at the top of section 3.1, and type what you require into the text box. The signature will automatically appear at the bottom of each posting you make.

#### **4 Making Posts, Replying to Posts and general Navigation around the forum.**

If you were used to the old forum, then the new forum may initially look a bit unfamiliar, and it may not be clear how to navigate round it.

The first thing to note is that the hierarchy of the forum is always displayed in the screen at the top. If you get lost, you can always click on the text in the screen to take you back to a known starting point.

For example, in the screen shot below, the text line just below 'Logged In as utterlybutterly' indicates exactly what post I am reading and where in the forum hierarchy I actually am. If I want to get back to the very top of the hierarchy again, then all I need to do is click on the part of the line that says 'Whaleybridge Forums >>', and that is where I will be taken. It's very easy to pick up.

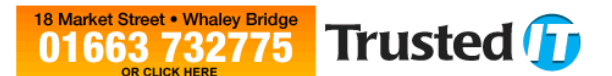

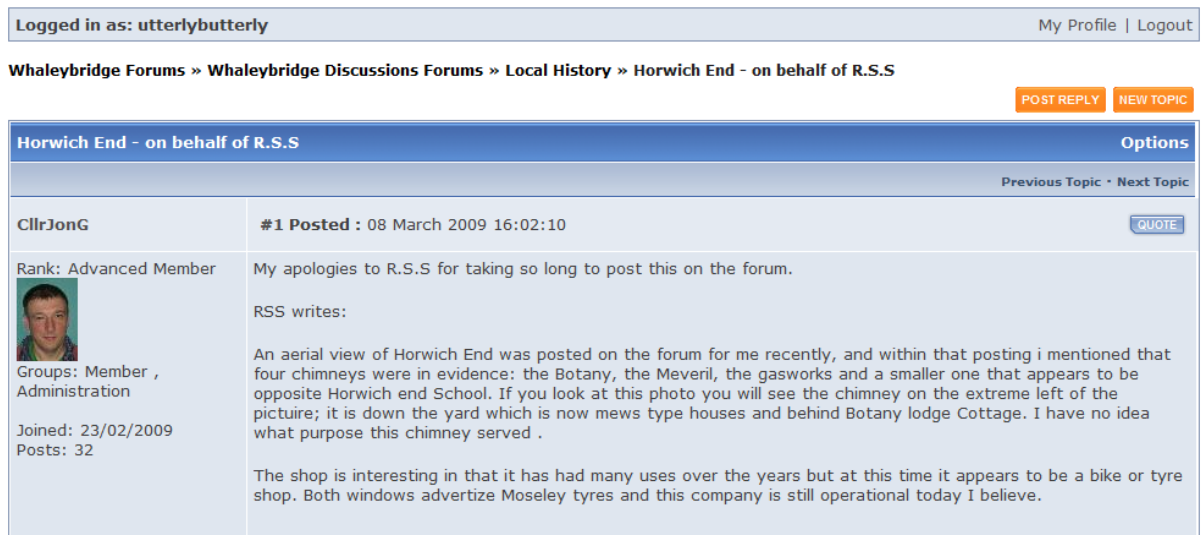

Clicking on 'Whaleybridge Forums >>' in the above window takes you to the top of the Forum.

At the top of the Forum, there are two discussion areas : General Discussion, and Local History. All posts are made within one of these areas. To enter an area, simply click on it. Administrators can add new discussion areas should it be required.

# **COMPUTER REPAIRS**

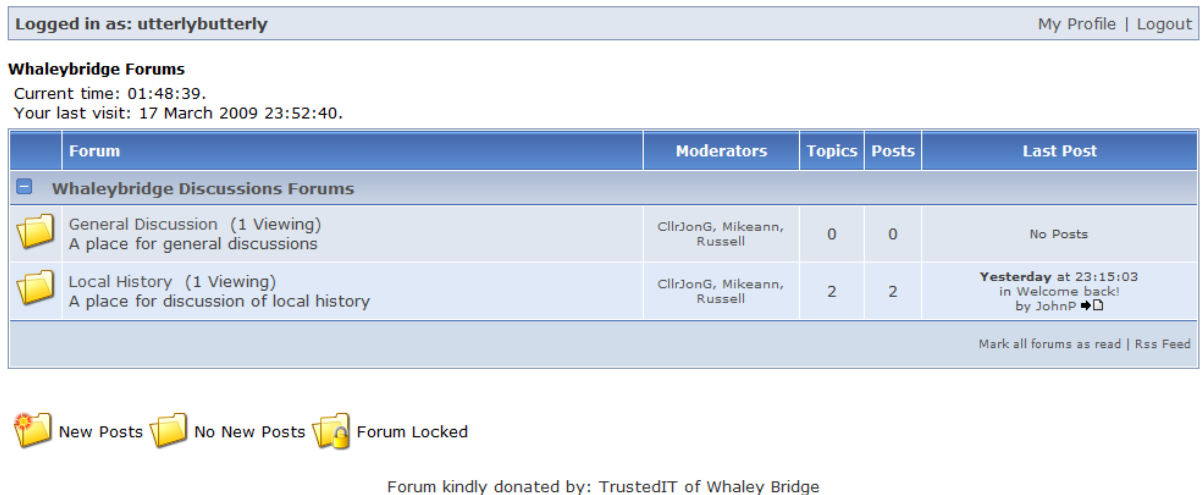

Clicking on Local History will take you into that area, and you will see a screen like that shown below:

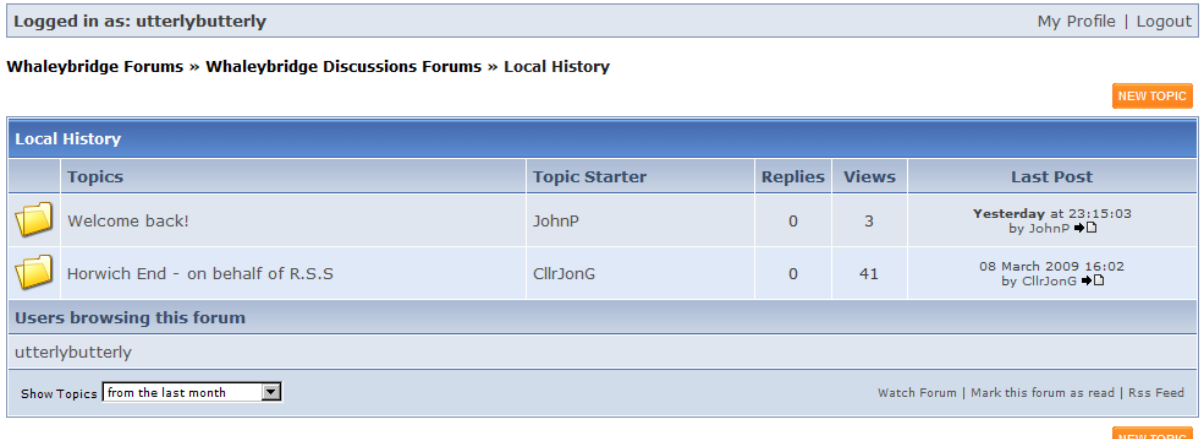

In the above screen, we see that there are two topics of discussion.

To read the postings about the topic, simply click on the topic, and you will see them.

To reply to a posting, simply select the 'Post reply' Button you will see at the top right of the screen, and type your reply.

You can add a new topic for discussion simply by selecting the 'New Topic' button in the screen above. You will be prompted for a topic header, and you can then type in your text as you require.

#### **5 Attaching pictures and documents to Posts**

One of the great things about the new forum is that adding documents and pictures to the forum is much simpler. It does not require the use of a third party site for the uploading of photographs, and it means photos and documents can be uploaded directly from your own computer.

It should be noted that when up loading pictures to posts, they will not display as a picture in your post if the resolution is above 300x300 pixels. If this happens, then the pictures are included as a link instead. Thus, very high resolution pictures can be uploaded if required.

The following example shows how to create a new topic and post a picture. You can obviously post pictures as a reply to an existing post using the same methodology.

We start at the top of the forum, where we see the following:

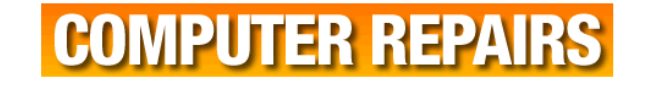

My Profile | Logout

Logged in as: utterlybutterly **Whaleybridge Forums** 

Current time: 02:10:33. 

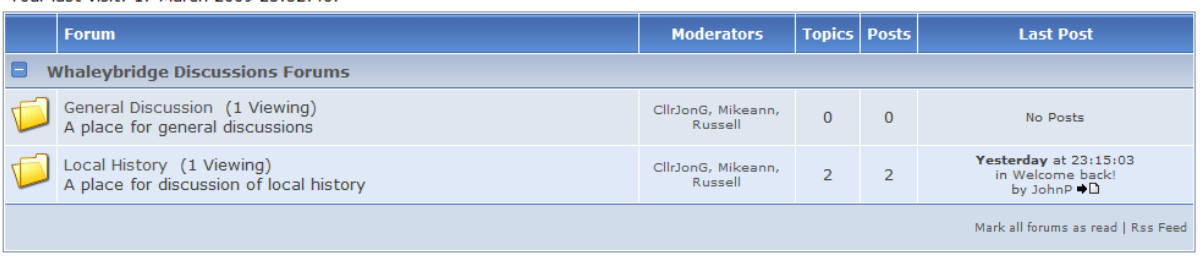

New Posts \Ref No New Posts \Ref Forum Locked

Forum kindly donated by: TrustedIT of Whaley Bridge

If we click on the 'General discussion' area, we get the following (More posts will be present when you read this).

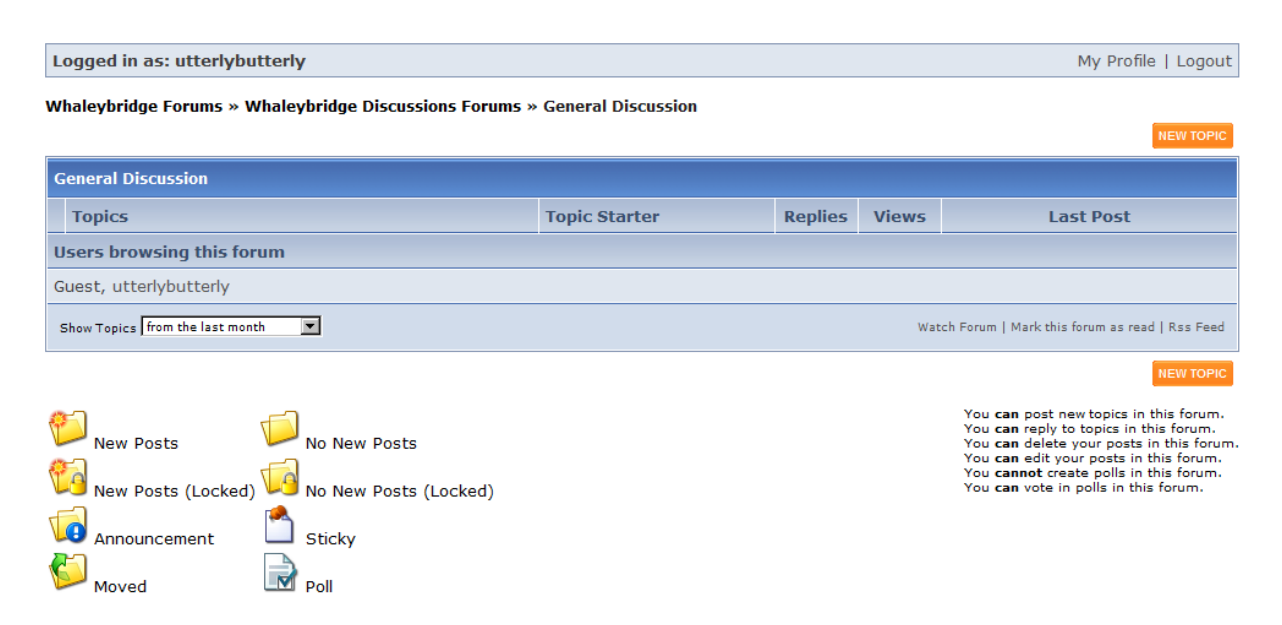

Click on 'New Topic' to start a new Topic. Enter the topic header, any text you want to accompany the picture, and make sure you click the 'Attach files to this post' box at the bottom.

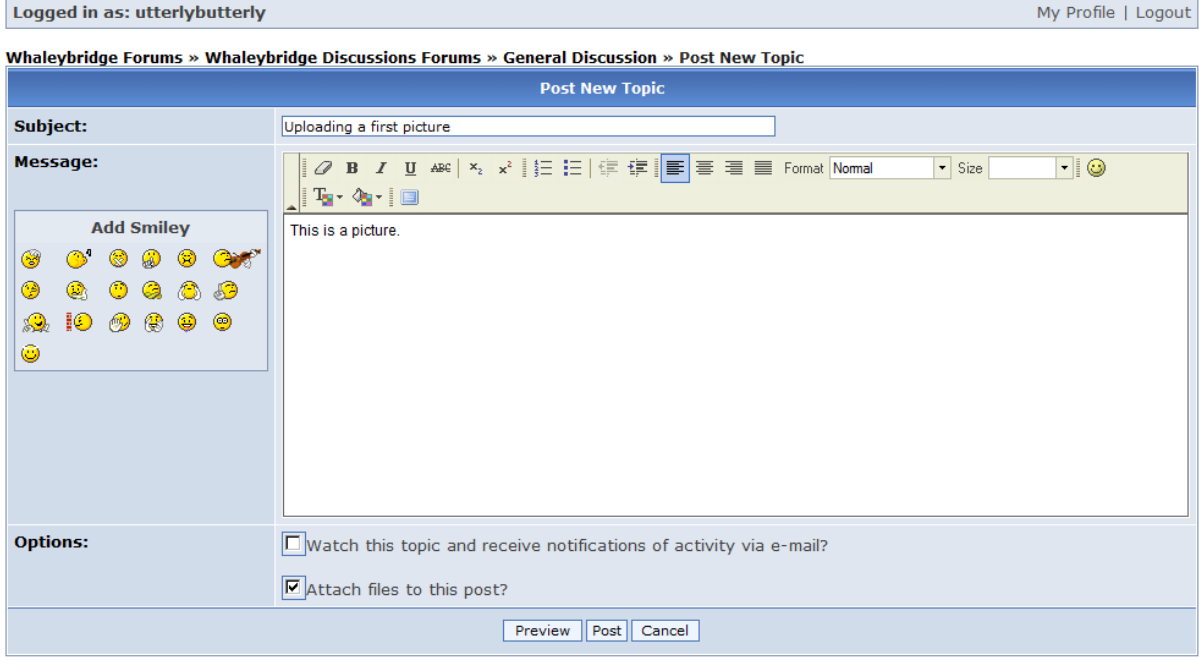

You can now click on the preview button to see what the text of your post will look like. Note that at this point you have not yet selected a picture so you wont see one.

Now click on the 'Post' button above. You will now see a screen which allows you to browse on your computer for the picture you wish to upload. Use the Browse button to select the picture or document, and then click 'Upload'. Many different file types are supported, and it is possible to add others if required.

| Logged in as: utterlybutterly                                                                                                    |        | My Profile   Logout |
|----------------------------------------------------------------------------------------------------|--------|---------------------|
| Whaleybridge Forums » Whaleybridge Discussions Forums » General Discussion » Uploading a first picture » Attachments                                 |        |                     |
| <b>Attachments</b>                                                                                                    |        |                     |
| <b>Upload File</b>                                                                                                    |        |                     |
| Select the file you want to upload.                                                                                                    | Browse | Upload              |
| <b>Allowed File Types</b>                                                                                                    |        |                     |
| *.avi, *.bmp, *.doc, *.docx, *.gif, *.jpg, *.mov, *.mp3, *.mpg, *.pdf, *.png, *.rar, *.rm, *.tif, *.txt, *.wav, *.wma, *.wmv, *.wpd, *.xls,<br>*.zip |        |                     |
| Back                                                                                                    |        |                     |

Forum kindly donated by: TrustedIT of Whaley Bridge

The picture/document will now be uploaded to the forum. Once this is done, clicking on 'Back' above will return you to your post, and you will see the link to the file you uploaded .

Note that if you upload a picture less than 300x300 pixels it will be visible as a picture in the post, but if it is greater than this, then it will simply appear as a link, which people can click on to view the picture. It is worth noting that the picture has been uploaded to the Forum computer, and so when people view it, they are actually downloading the picture from that computer and NOT your own.

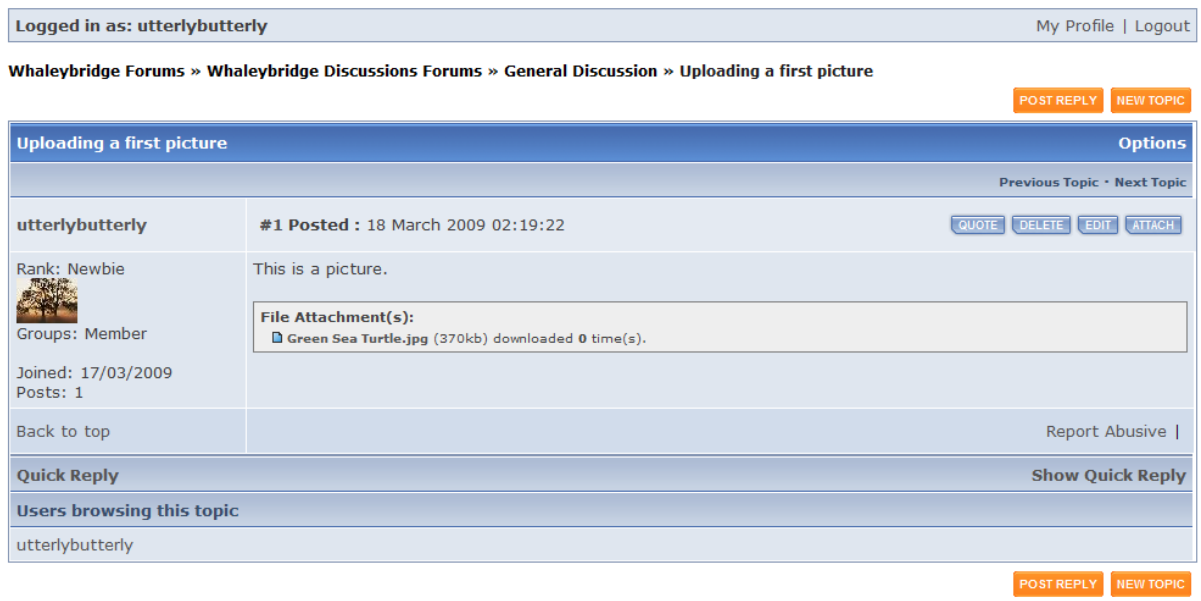

#### **6 Using free software to change the resolution of images**

Very often, it is useful to change the size of an image. There are many software packages that allow you to do this, but for those people who don't really know where to start, I can recommend a very useful free piece of software called Irfanview. It is available for download from <http://www.irfanview.com/>

Download the software and install it. It's small at only 1.28Mbytes. Unless you want to , I would recommend that you don't install the Google desktop search software that it also offers to install.

Once installed, it is very simple to operate.

Start the software by clicking on the Irfanview icon, and then use the File/open menu to select and open the picture you wish to resize.

Next use the Image/Resize-Resample menu, and either select the required size of the new image using the 'New Size' selector at the top right, or simply click the 'Half' button to reduce the size repeatedly by half till the required resolution is reached. The menu is shown below. At the top left is shown the resolution of the existing image, and just below it is shown the resolution of the image after your changes. Once you are happy, click OK. Finally, use the File/Save-As menu to save the new reduced size image to a filename of your choice. That's it.

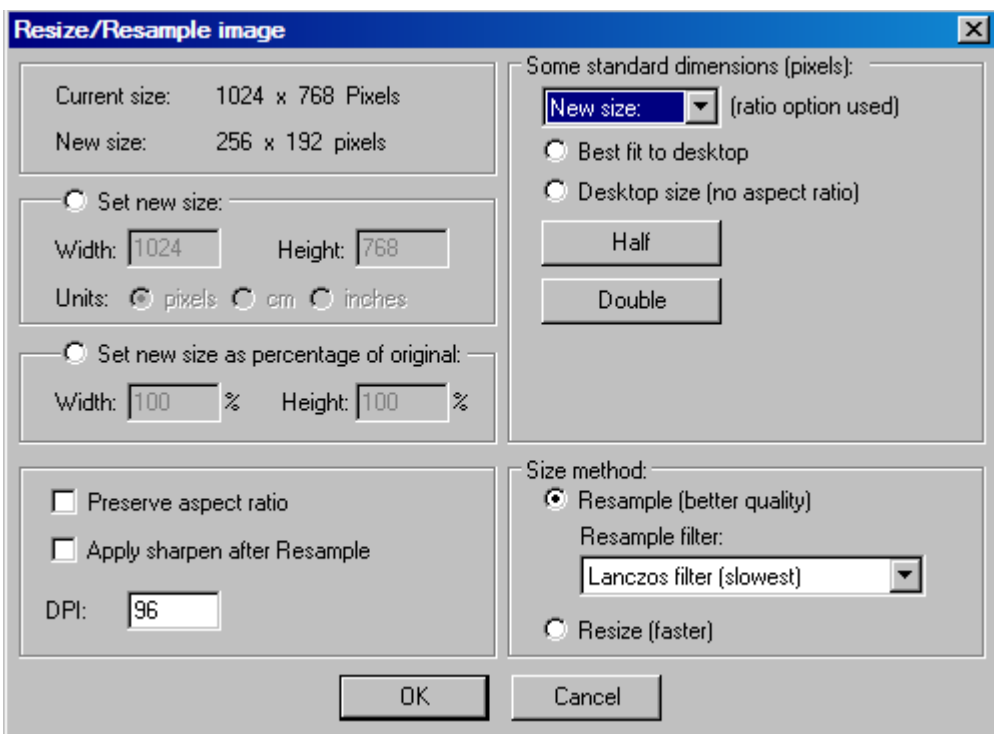

The software obviously can do much more than this, but that is outside the scope of this document.

### **7 Conclusions**

I have attempted to cover some of the basic things it is useful to know about the new forum.

I hope it is useful, and any suggestions for changes/additions/deletions are welcome.

Jon Goldfinch.